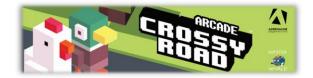

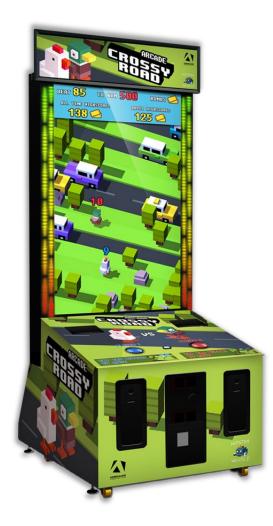

# **Crossy Road Arcade**

CR-65-1001

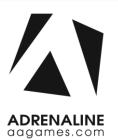

## **Operation & Service Manual**

Version 5.2

\* Read this manual before use

# **General Remark**

If you encounter any difficulties or if you need support on how to update and/ or install your Crossy Road product, we invite you to contact your local distributor or reach us at <a href="mailto:support@aagames.com">support@aagames.com</a> or by calling our support line +1-450-824-1671

Adrenaline Amusements Team

Adrenaline Amusements 2273 Antonio-Héroux street Terrebonne, QC Canada J6X 4R3

# **Table of Contents**

| Contents                          |    |
|-----------------------------------|----|
| General Remark                    | 2  |
| Table of Contents                 | 3  |
| Chapter 01 - Preface              | 5  |
| Precaution for Game Operation     | 5  |
| Safety                            | 6  |
| Environmental Conditions          | 6  |
| Chapter 02 - Game Features        | 7  |
| Win a lot of tickets! How to Play | 7  |
| Chapter 3 – Unit Features         | 8  |
| Hardware Features                 |    |
| Cabinet Facts                     | 8  |
| Voltage                           |    |
| Chapter 04 – Unit Installation    | 9  |
| Assembling your Crossy Road Unit  | 9  |
| Headers Installation              |    |
| Chapter 05 – Operator Menu        | 14 |
| Operator Menu                     | 14 |
| Chapter 06 - Service & Repair     | 16 |
| Computer Connections              |    |
| Troubleshooting                   |    |
| Video Troubleshooting             |    |
| Audio Troubleshooting             |    |
| Wireless Internet Configuration   |    |
| Chapter 07 - Parts                | 22 |
| Cabinet Parts                     |    |

| Limited Warranty Policies               | 40 |
|-----------------------------------------|----|
| Embed System                            | 39 |
| Chapter 10 – Card Reader                | 38 |
| Chapter 09 – Software Recovery          | 37 |
| RGB LED Wiring Diagram                  |    |
| RGB LED Controller Power Wiring Diagram |    |
| I/O Board Wiring                        |    |
| I/0 board INV-04-1201                   | 29 |
| Power Distribution                      |    |
| Chapter 08 – Diagrams & Schematics      | 28 |
| Monitor Parts                           | 27 |
| Computer Parts                          |    |
| Wiring Harness                          |    |
| Cabling                                 |    |
| Header Parts                            |    |
| Decal Prints                            |    |
| Computer & Electronics                  |    |
| Cash Box Parts                          |    |

# **Chapter 01 - Preface**

# Please read this page before preparing your Crossy Road Arcade product for game play.

The following safety instructions apply to all game operators and service personnel. Specific warnings and cautions will be included throughout this manual.

Use the following safety guidelines to help protect the system from potential damage and to ensure your personal safety:

- Electronic components in the game cabinet run on 110V AC 60Hz (220V/ 50Hz in most of Europe, the Middle East and the Far East delivered units).
- To help prevent electric shock, plug the system into a properly grounded power source. These cables are equipped with 3-prong plugs to help ensure proper grounding. Do not use adapter plugs or remove the grounding prong from a cable. If you must use an extension cable, use a 3-wire cable with properly grounded plugs.
- To help protect your system from sudden increases and decreases in electrical power, use a surge suppressor, line conditioner or Uninterruptible Power Supply (UPS).
- Be sure nothing rests on the system's cables and that the cables are not located where they can be stepped on or tripped over.
- Keep your system far away from radiators and other heat sources.
- Do not block cooling vents.

### **Precaution for Game Operation**

Adrenaline Amusements Inc. assumes no liability for injuries incurred while playing our games.

Operators should be aware that certain health and physical conditions may make people susceptible to injury when playing video games.

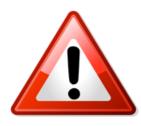

To avoid electrical shock, unplug the cabinet before performing installation or service procedures.

If a power cord is damaged, it must be replaced by the equivalent power cord available from your distributor.

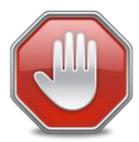

Adrenaline Amusement Inc. assumes no liability for any damages or injuries incurred while setting up or servicing the cabinet. Only qualified service personnel should perform installation or service procedures.

### **Environmental Conditions**

Cabinet is intended for indoor use only. Be sure to keep the cabinet dry and maintain operating temperatures of 59° - 86°F (15° - 30°C).

# **Chapter 02 - Game Features**

### Win a lot of tickets!

### How to Play

- Tap the button to cross roads, train tracks and rivers.
- 100% Skill game.
- Challenge your friends; 2 player game play.
- Skill Bonus; beat the target score and win a bonus of 100 to 1000 tickets

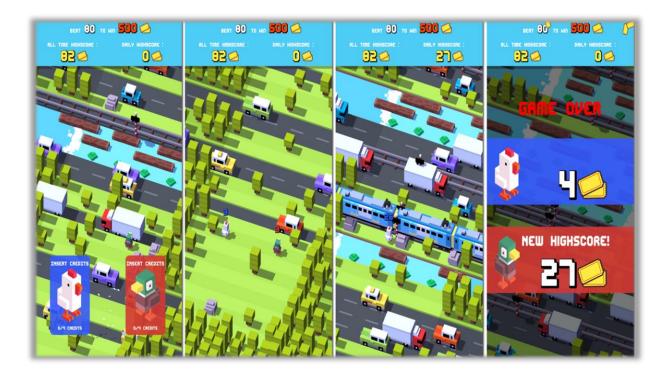

# **Chapter 3 – Unit Features**

### **Hardware Features**

- 2 Players Game
- Dual Ticket Dispenser

### **Cabinet Facts**

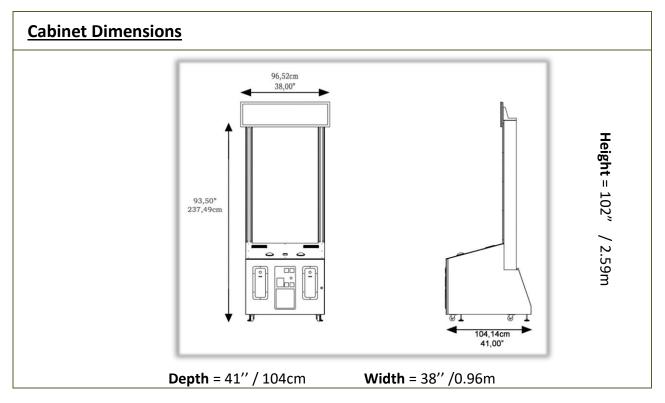

| Shipping Dimensions |                    |              |  |
|---------------------|--------------------|--------------|--|
| <b>Width</b> = 45"  | <b>Depth</b> = 57" | Height = 85" |  |
|                     | Weight = 650lbs    |              |  |

## Voltage

| Voltage | Operating |
|---------|-----------|
| 110V AC | 4 AMP     |
| 220V AC | 2 AMP     |

# **Chapter 04 – Unit Installation**

### Assembling your Crossy Road Unit

- 1. Carefully remove the Cabinet from the shipping container, giving you enough space.
- 2. Move the cabinet to the desired location.

#### \*\* For your security, minimum 2 persons are needed to complete the installation \*\*

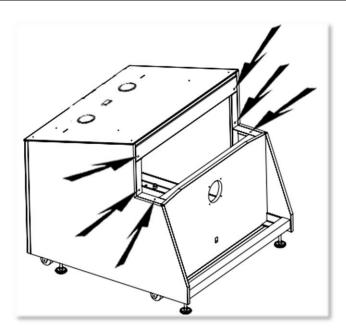

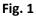

**3.** Before installing the monitor, locate the 6 bolt holes as seen on figure 1.

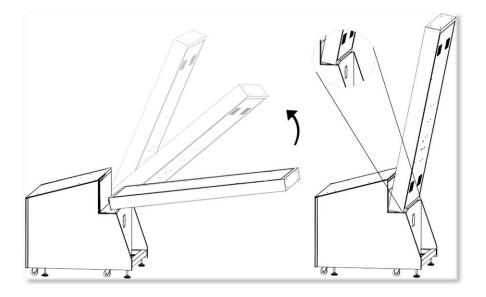

Fig. 2

4. Place the bottom back of the TV over the security support before lifting it vertically.

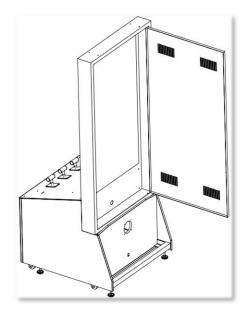

Fig. 3

5. Affix the 6 bolts **1/4-20 x 1**" and tighten them.

#### Crossy Road Manual V5.2 Chapter 04 – Unit Installation

### **Headers Installation**

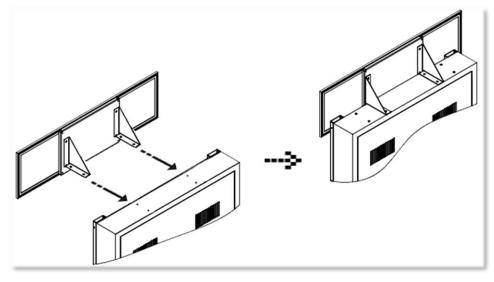

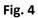

-Using a ladder, fix the header to the monitor using the 4 bolts M6 X 10. The header will be slightly in front of the LED strips.

-Connect the 12V LED Panel barrel connector.

Crossy Road Manual V5.2 Chapter 04 – Unit Installation

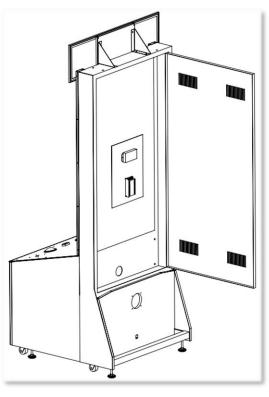

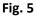

- Run the monitor DVI cable, the 4-pins 5V/12V cable and the AC cable through the bottom hole.

-Connect the DVI monitor cable to the computer inside the cabinet.

-Connect the AC power cable to the Surge Protection Power Bar.

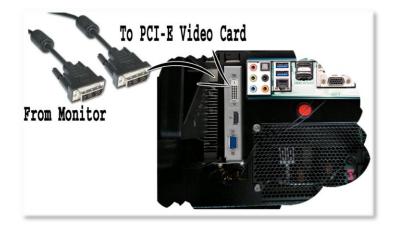

- Connect the 4-pins 5V/12V Molex extension between the Fan inside the cabinet and the RGB LED controller from the monitor.

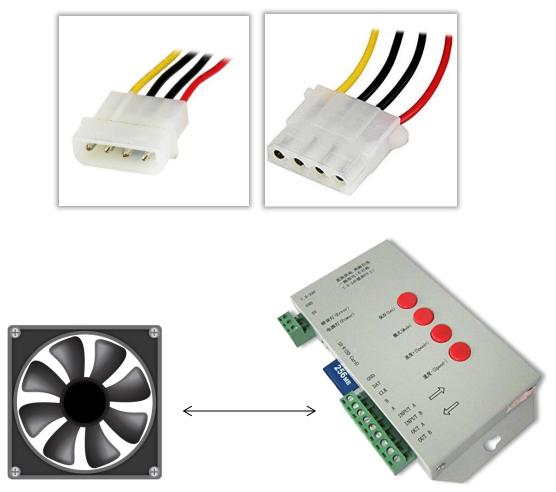

# **Chapter 05 – Operator Menu**

## **Operator Menu**

Access the Operator Menu by pressing the switch button located inside the top coin door.

Player 1 Button: Scroll Up/Increase Value Start Button: Select Player 2 Button: Scroll Down/Decrease Value

| OPERATOR MEN<br>72406                | NU         |
|--------------------------------------|------------|
| Credits per game                     | 0          |
| Game Audio Volume                    | 7          |
| Attract Audio Volume                 | 6          |
| Ticket Value                         | 2          |
| Payment Type                         | Credits    |
| Redemption Mode                      | ON         |
| Redemption Unit Name                 | Tickets    |
| Ticket Feed                          | Continuous |
| Minimum Tickets                      | 1          |
| Bonus Value                          | 990        |
| Credits Sharing                      | ON         |
| Average Game to Win Bonus            | 340        |
| Ticket Per Step                      | 1          |
| Activate Bonus                       | ON         |
| Difficulty                           | 3          |
| New Jersey Settings                  | OFF        |
| Fixed Tickets                        | 0          |
| Mode                                 | Endless    |
| CLEAR GAME RESU<br>CREDITS STATS GAM |            |

#### Crossy Road Manual V5.2 Chapter 05 – Operator Menu

| <b>Operator Menu</b>    | Values                   | What it does                                                                                                    |
|-------------------------|--------------------------|----------------------------------------------------------------------------------------------------|
| Credits Per Game        | 0 – 20                   | Adjusts the number of credits required to play. "0" sets the unit in free play mode.                                                                        |
| Game Audio Volume       | 0 – 20                   | Adjusts the in-game audio volume. "0" will mute the game.                                                                                                   |
| Attract Audio Volume    | 0 – 20                   | Adjusts the audio volume of the attract loop. "0" will mute the attract loop.                                                                               |
| Ticket Value            | 1-2                      | Adjusts the value of physical tickets. Physical tickets are either worth "1" ticket or "2" tickets.                                                         |
| Payment Type            | Credit / Card            | Changes the credit type. "Credits" = Coins and<br>"Card" = Card Reader. This will change the in-game text<br>accordingly.                                   |
| Redemption Mode         | On / Off                 | Adjusts the Redemption availability.                                                                                                    |
| Redemption Unit Name    | Tickets/Coupons          | Changes the display name of the redemption unit                                                                                                    |
| Ticket Feed             | Continuous / End<br>Game | Adjusts the ticket distribution mode<br>(Continuous: during the game; End Game: At the end of the game).<br>If you have a Card Reader please use END GAME.  |
| Minimum Tickets         | 0 – 20                   | Adjusts the minimum number of tickets per game.                                                                                                    |
| Bonus Value             | 50 - 1000                | Adjusts the number of tickets given when the Bonus is reached.                                                                                              |
| Credit Sharing          | True / False             | Adjusts the credit sharing option between each player. (False:<br>Sharing Disabled // True: Sharing Enabled)<br>If you have a Card Reader please use FALSE. |
| Average games for Bonus | 10 - 1000                | Sets how frequently the Bonus could be awarded.                                                                                                    |
| Tickets per Step        | 0,1 - 2                  | Adjusts the divider for the amount of tickets given per number of steps (Increment per 0.1).                                                                |
| Activate Bonus          | On / Off                 | Adjusts the Bonus availability.                                                                                                    |
| Difficulty              | 1 - 5                    | Adjusts the Difficulty Level (1 is Easiest, 5 is Hardest).                                                                                                  |
| New Jersey Settings     | On/Off                   | If set to On, a message will be displayed if more than 40 credits are inserted                                                                              |
| Fixed Tickets           | 1 - 50                   | Adjusts the fixed number of tickets given per game.<br>Set it to 0 to disable this option                                                                   |
| Language                | English/Français         | Switches the game and the menu's language                                                                                                    |

| Game Stats    | N/A | Shows the Stats Screen.                                               |  |
|---------------|-----|-----------------------------------------------------------------------|--|
| Clear Credits | N/A | Resets the Inserted credits to 0 if more than 40 credits are entered. |  |
| Quit Game     | N/A | Exits the game and returns to the Windows desktop.                    |  |
| Resume Game   | N/A | Exits the Operator Menu and returns to the game.                      |  |

# **Chapter 06 - Service & Repair**

### **Computer Connections**

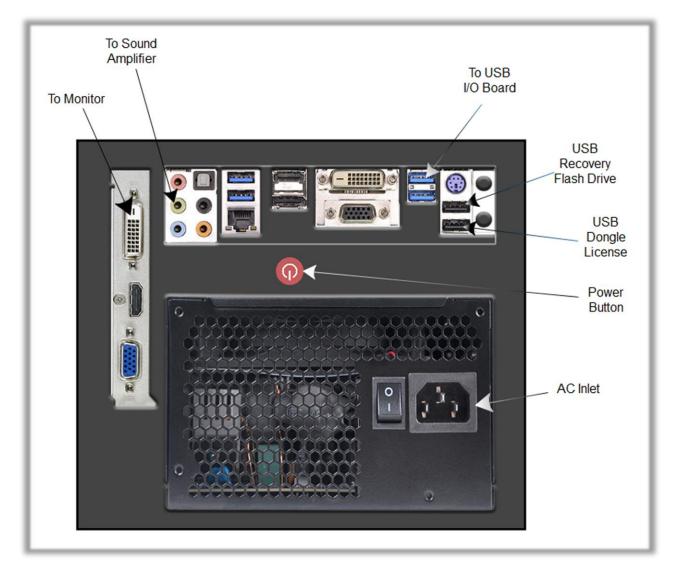

## Troubleshooting

# \* NOTE: When requesting a warranty replacement you will be asked to give the unit's serial number from the back of the unit.

| Video Troubleshooting                                                                 |                                                                                                    |  |  |  |  |
|---------------------------------------------------------------------------------------|----------------------------------------------------------------------------------------------------|--|--|--|--|
|                                                                                       | To change between Portrait and Landscape mode, press<br>ALT-P (Portrait) or ALT-L (Landscape) or ALT-i (Portrait Inverted) using<br>a USB keyboard.                                                                                                    |  |  |  |  |
|                                                                                       | <ul> <li>There are loose or faulty connections between the monitor and the computer. Make sure the DVI cable is connected properly to both the computer and to the DVI connector of the LCD monitor.</li> <li>No power to computer. <ul> <li>Verify that the computer is powered ON.</li> <li>Open the service door and press the RED or WHITE power button.</li> <li>Make sure that the power plug is well connected.</li> </ul> </li> <li>The Bios settings have changed, If the computer does not power automatically when the unit is powered on, follow these steps: <ul> <li>Open the cabinet and plug a USB keyboard in one of the remaining USB ports.</li> <li>Press and hold the "Delete" key on the keyboard and then turn the computer on. Keep holding the "Delete" key until the Bios screen appears.</li> <li>Using the arrows, select the "Advanced" tab.</li> <li>Using the arrows, scroll down to the Chipset Configuration option and press the "Enter" key.</li> </ul> </li> </ul> |  |  |  |  |
|                                                                                       |                                                                                                    |  |  |  |  |
| No Picture and Sound                                                                  |                                                                                                    |  |  |  |  |
|                                                                                       |                                                                                                    |  |  |  |  |
|                                                                                       |                                                                                                    |  |  |  |  |
|                                                                                       | <ul> <li>Using the arrows, scroll down to the Restore on AC/Power Loss option and press the "Enter" key.</li> <li>Using the arrows, select the Power On option and press the "Enter" key.</li> </ul>                                                                                                    |  |  |  |  |
| <ul> <li>Press the "F10" key then the "Enter" key to exit the Bios screen.</li> </ul> |                                                                                                    |  |  |  |  |

#### Crossy Road Manual V5.2 Chapter 06 – Service & Repair

| Audio Troubleshooting |                                                                                                    |  |  |  |
|-----------------------|----------------------------------------------------------------------------------------------------|--|--|--|
| Low Volume / No       | Increase the volume in the game by pressing the Operator Button and adjusting the volume options in the Operator Menu. You might also Quit the game to Windows desktop and increase the volume via the  Speaker icon on the bottom right of your screen.                                                  |  |  |  |
| Sound                 | Verify that the 1/8" plug is plugged in the computer's green sound<br>input jack and that the other end is plugged in the sound amplifier. To<br>verify if it's plugged properly, power up the unit and try touching the<br>plug at the computer's end. If you hear a grounding sound it is<br>connected. |  |  |  |
| Dongle not found      | The USB License Dongle can't be found. Make sure that the USB Dongle is connected to the computer in a black USB port.                                                                                                    |  |  |  |

#### Crossy Road Manual V5.2 Chapter 06 – Service & Repair

### **Wireless Internet Configuration**

Your network can be configured via Ethernet cable or Wireless 802.11b/g.

If you have an Ethernet cable available to be plugged in, insert it into the motherboard LAN RJ45 connector.

If not, here's how to configure your wireless network with your own existing Wi-Fi network.

-Start the unit.

-There will be Adrenaline Amusements wallpaper with a 150 seconds delay before the attract mode shows up. It gives enough time for a wireless network to connect. (*This delay will be present on each reboot if you don't connect your unit to the Internet*)\*.

-Open the coin door and press the Operator button.

-Choose QUIT to Windows.

-Connect the USB keyboard and USB mouse.

- Open Connect to a Network by clicking the network icon (11) in the lower right corner of the screen.

-In the list of networks, click the network you want to connect to and click connect.

-Enter your security key.

-Once connected, double-click the CrossyRoad shortcut on the desktop.

Having your unit connected to the Internet includes free software live update!

\*If you do not connect your unit to the Internet, you can double-click the Disable\_Network shortcut on the Windows desktop to bypass the 150seconds Internet lookup delay.

#### Crossy Road Manual V5.2 Chapter 06 – Service & Repair

#### **Operator Settings keeps resetting trouble**

The Windows write cache needs to be disabled.

-Exit the game to Windows.

-Press on Start

-Right click on My Computer

-Choose Properties

-Click on Device Manager

-Expand Disk Drives

-Double click the 32GB Device (Not the USB drive if there is one)

-Go to Policies

-Remove the check in front of "Enable Write caching on the device" as seen below, press OK and then YES to reboot the computer.

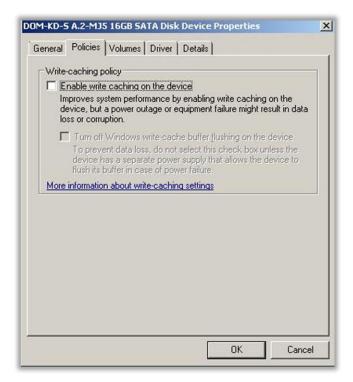

If you have a screen that look like this one

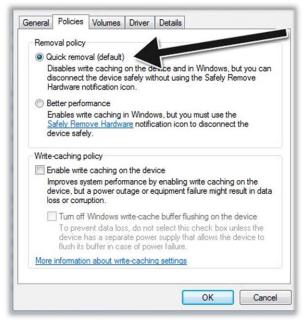

Power off the computer and change the hard drive SATA cable connector and use one of those 2 SATA connectors on the motherboard identified by the green checkmarks. Power on the unit and redo the instructions to disable the Write Cache.

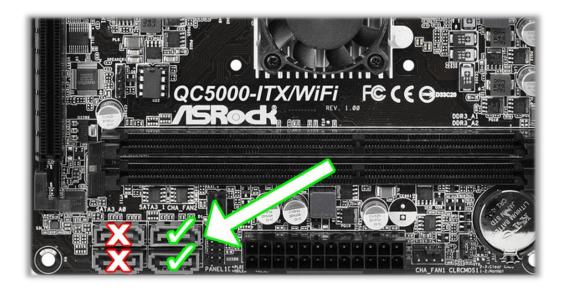

# **Chapter 07 - Parts**

## **Cabinet Parts**

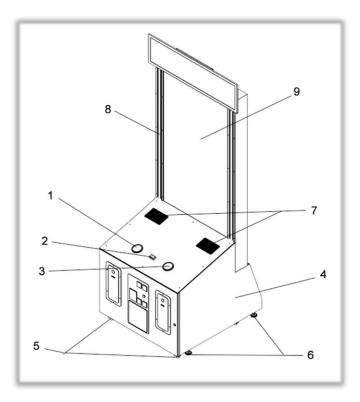

| Ref | Part Description                                                                                   | Part #           |
|-----|----------------------------------------------------------------------------------------------------|------------------|
| 1   | Jumbo Blue Button                                                                                  | ADR-75-4002-12ZL |
| 2   | White Start Button                                                                                 | ADR-D54-0004-51  |
| 3   | Jumbo Red Button                                                                                   | ADR-75-4002-10ZL |
| 4   | Wood Cabinet                                                                                       | ZFT-Bois         |
| 5   | Pivot Wheels                                                                                       | INV-F25083       |
| 6   | Levelling Mount                                                                                    | INV-62805K-39    |
| 7   | Speakers                                                                                           | ADR-50-9986-00   |
| 8   | Kit Of 4x Replacement Flexible LED Strip, For 65"<br>Side Monitors and Snaky Tickets, Side A And B | AAG-14-0005      |
| 9   | Monitor 65"                                                                                        | MF-DO-65V        |
|     | Characters Dash LED                                                                                | MF-14-1030-01    |

## **Cash Box Parts**

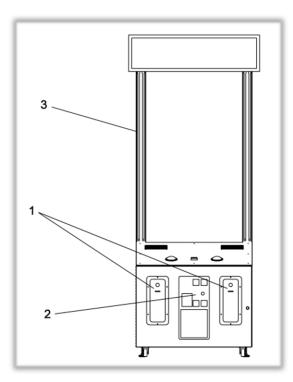

| Ref | Part Description              | Part Number      |
|-----|-------------------------------|------------------|
| 1   | Ticket Door Assembly          | ADR-40-0540-00   |
| 2   | Coin Door                     | ADR-40-3000-06   |
| 3   | Frosted Acrylic Led Cover     | ACL-65           |
|     | Ticket Dispenser Entropy 2000 | ADr-42-1337-00   |
|     | Ticket Bin                    | ADR-42-1015-00   |
|     | Meter 7-Digits                | ADR-42-08012-072 |
|     | Coin Container                | INV-07-1011      |

## **Computer & Electronics**

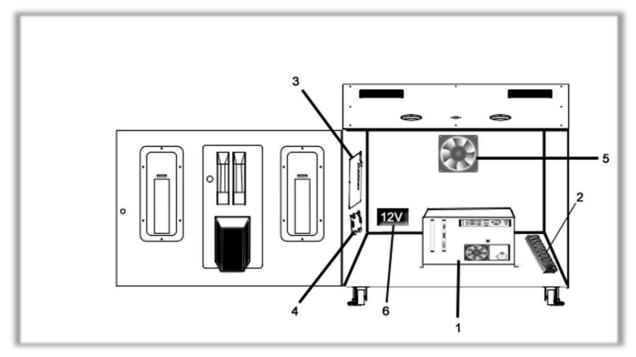

| Ref | Part Description       | Part Number    |
|-----|------------------------|----------------|
| 1   | Computer               | ADR-11-1011    |
| 2   | Outlet Power Bar IEC4  | INV-05-1241    |
| 3   | I/O Board              | INV-04-1201    |
| 4   | Audio Amplifier Board  | INV-14-0005    |
| 5   | Fan 120mm 12V          | ADR-FAN-120MM  |
| 6   | 12VDC 5A Power Supply  | INV-14-0006    |
|     | LED Controller T-1000S | INV-14-1023    |
|     | SD Card                | INV-14-1013-SD |
|     | PCB RGB LEDs 5V Delay  | INV-04-1303    |

## **Decal Prints**

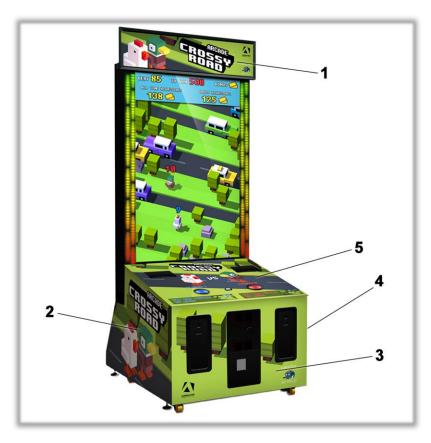

| Ref | Part Description       | Part Number |
|-----|------------------------|-------------|
| 1   | Header Lexan (Decal)   | CR-09-1002  |
| 2   | Left Side Decal        | CR-09-1003  |
| 3   | Front Decal            | CR-09-1004  |
| 4   | Right Side Decal       | CR-09-1005  |
| 5   | Acrylic Top Dash Board | CR-09-1006  |
|     | Sticker Start Button   | FT-09-Start |
|     | Sticker Tap Button     | FT-09-Tap   |

## **Header Parts**

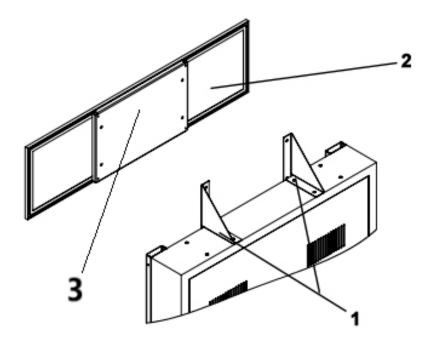

| Ref | Part Description                                        | Part Number |
|-----|---------------------------------------------------------|-------------|
| 1   | Metal Brackets for Header Crossy Road and Flying Ticket | MF-01-7004  |
| 2   | Led Panel for Header, Coming with Connector Wire        | ADR-09-1017 |
| 3   | Metal Plate for Lexan On Header TFX and 65" Monitors    | TFX-01-1481 |

## Cabling

| Part Description                    | Part Number      |
|-------------------------------------|------------------|
| 3 Feet USB "AB" cable               | INV-USB-AB1-03   |
| Long LED cable (inside the monitor) | MF-03-4050       |
| Short LED cable (LED-A @ LED-B)     | MF-03-4060       |
| 3.5mm to 2X Male RCA Audio Cable 6' | INV-35MM-RCAE-06 |

## Wiring Harness

| Part Description                      | Part Number |
|---------------------------------------|-------------|
| IO Board (J1 & J3) Buttons & Operator | FT-03-4010  |
| LED Light (J3)                        | FT-03-4020  |
| Ticket Dispensers (J2 & J6)           | FT-03-4030  |
| Coin Acceptor (J7)                    | FT-03-4040  |
| Cabinet Cable (Fan)                   | FT-03-4050  |
| 5V/12V Molex Extension                | FT-03-4060  |
| Harness for Long LED                  | MF-03-4050  |
| Harness for Short LED                 | MF-03-4060  |

## **Computer Parts**

| Part Description          | Part Number    |
|---------------------------|----------------|
| Motherboard AsRock QC5000 | INV-11-1011    |
| Video Card PCI-E Radeon   | ADR-04-VCSAPH  |
| Power Supply 500W         | ADR-11-EVGA-PS |
| Hard Drive with OS & Game | INV-11-1017    |
| USB Restore Flash Drive   | ADR-11-2012    |

### **Monitor Parts**

| Part Description        | Part Number  |
|-------------------------|--------------|
| 65" Monitor Power Board | INV-04-PB-65 |
| 65" Monitor Video Board | INV-04-VB-65 |

# **Chapter 08 – Diagrams & Schematics**

#### **Power Distribution**

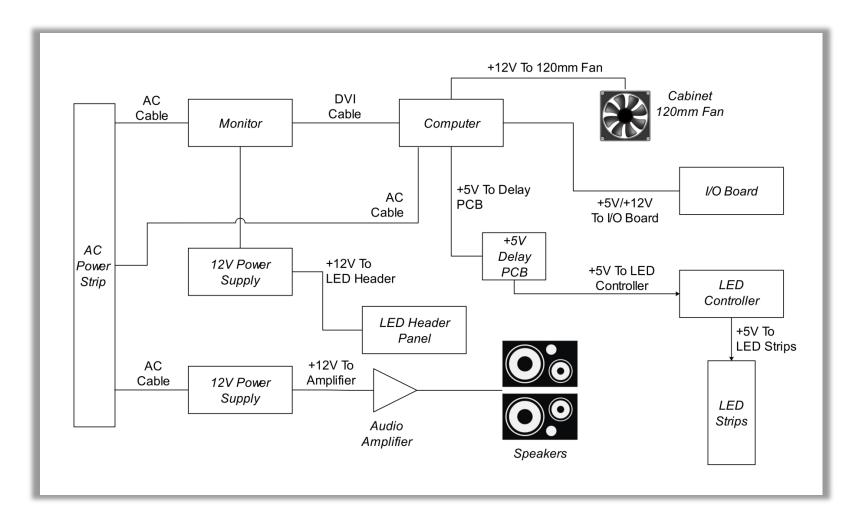

### I/0 board INV-04-1201

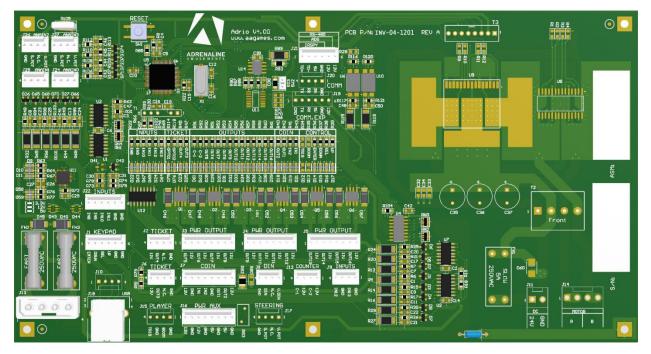

| <u>J1</u>         | <u>J2</u>             | <u>13</u>        | <u>J4</u>         |
|-------------------|-----------------------|------------------|-------------------|
| Keypad            | Ticket Dispenser      | Buttons Lights   | Dash Lights       |
| 1. (Green) Enter  | <u>(Right Player)</u> | 1. (Green) Out5  | 1. (Black) Out9   |
| 2. (Blue) Down    | 1. (Black) GND        | 2. (Red) 12V     | 2. (Red) 12V      |
| 3. (White) Select | 2. (Orange) Opto1     | 3. (Orange) Out6 | 3. No Use         |
| 4. (Red) Up       | 3. (Yellow) Out4      | 4. (Black) +12V  | 4. No Use         |
| 5. (Brown) GND    | 4. (White) +12V       | 5. (Yellow) Out7 | 5. No Use         |
| 6. (Black) GND    |                       | 6. (Brown) +12V  | 6. No Use         |
|                   |                       | 7. No Use        | 7. (Yellow) Out12 |
|                   |                       | 8. No Use        | 8. (White) +12V   |
|                   |                       |                  |                   |
|                   |                       |                  |                   |
| <u>J5</u>         | <u>J6</u>             | <u>J7</u>        | <u>18</u>         |
| No Use            | Ticket Dispenser      | Coin Switches    | No Use            |
|                   | <u>(Left Player)</u>  | 1. (White) +12V  |                   |
|                   | 1. (Brown) GND        | 2. (Black) GND   |                   |
|                   | 2. (Green) Opto2      | 3. (Red) IN1     |                   |
|                   | 3. (Blue) Out3        | 4. (Yellow) IN2  |                   |
|                   | 4. (Red) +12V         | 5. (Blue) GND    |                   |
|                   |                       | 6. (Brown) OUT1  |                   |
|                   |                       | 7. (Orange) OUT2 |                   |
|                   |                       | 8. (Green) +12V  |                   |
|                   |                       |                  |                   |
|                   |                       |                  |                   |

| <u>19</u> | <u>J10</u> | <u>J11</u> | <u>J12</u> |
|-----------|------------|------------|------------|
| No Use    | No Use     | No Use     | No Use     |

| <u>J13</u>      | <u>J14</u>      | <u>J15</u> | <u>J16</u> |
|-----------------|-----------------|------------|------------|
| 5V/12V Input DC | No Use          | No Use     | No Use     |
|                 |                 |            |            |
|                 |                 |            |            |
| <u>J17</u>      | <u>J18</u>      | <u>J19</u> | <u>J20</u> |
| No Use          | USB to Computer | No Use     | No Use     |
|                 |                 |            |            |
| <u>J21</u>      |                 |            |            |
| No Use          |                 |            |            |

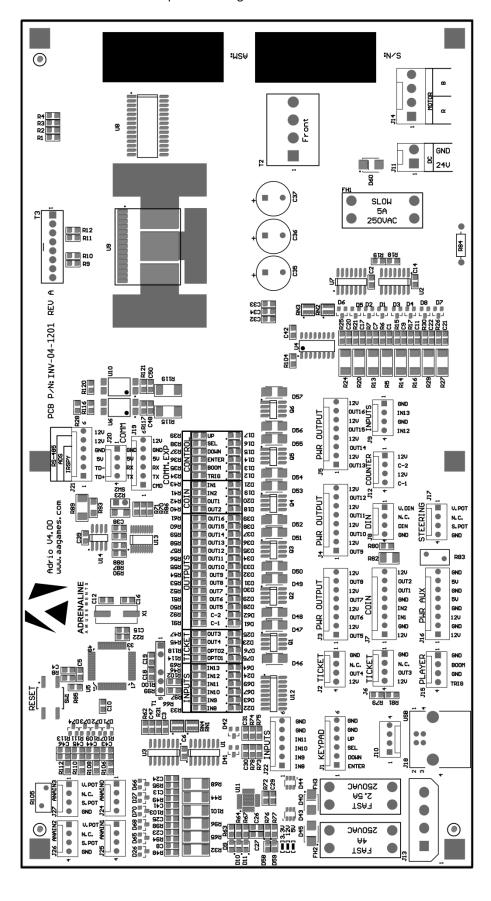

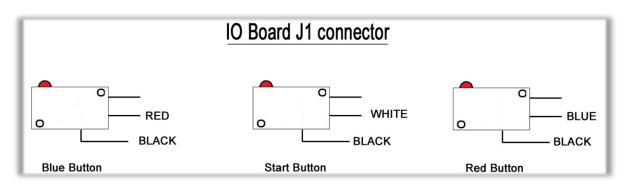

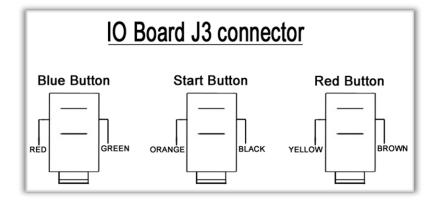

### I/O Board Wiring

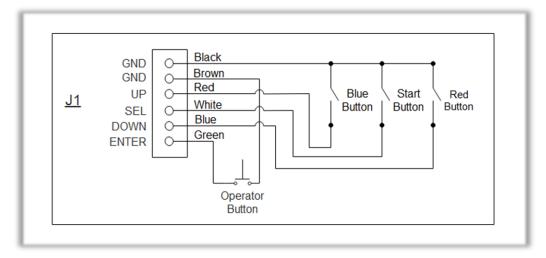

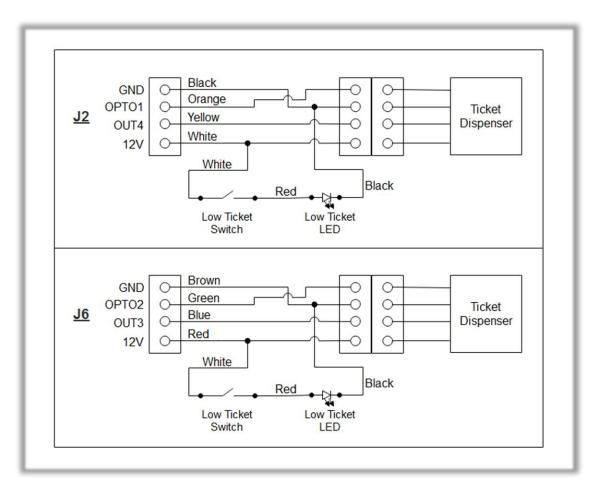

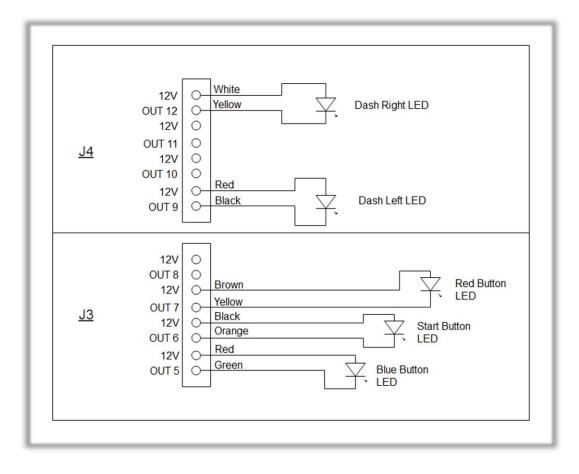

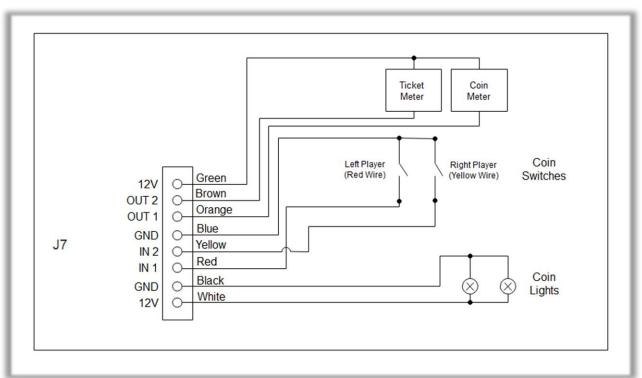

### **RGB LED Controller Power Wiring Diagram**

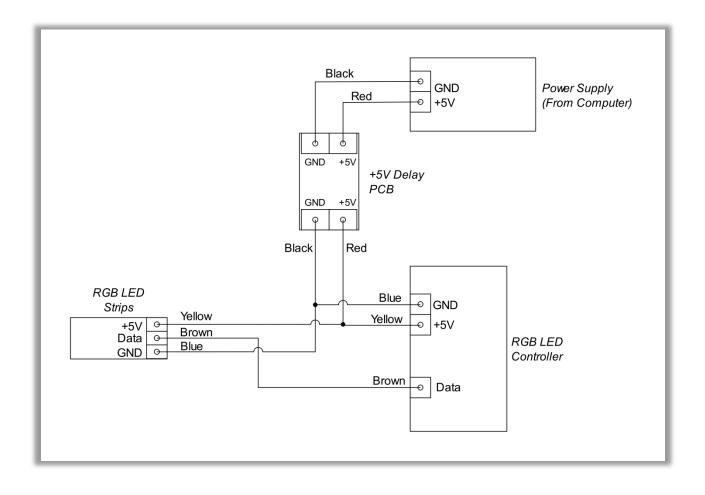

### **RGB LED Wiring Diagram**

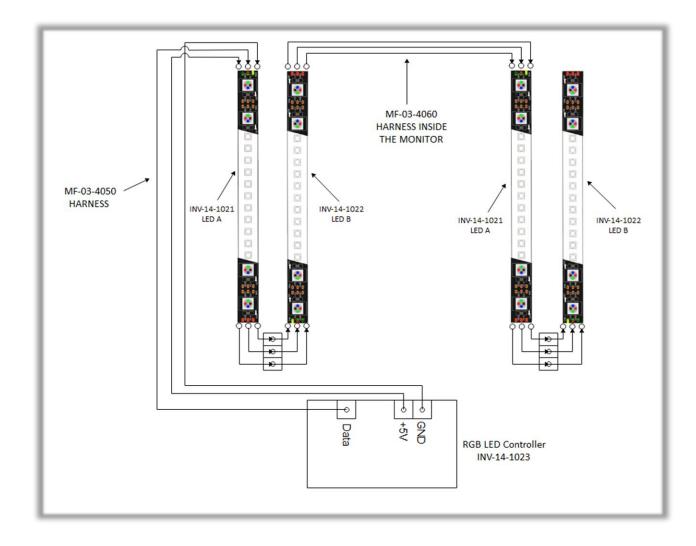

# **Chapter 09 – Software Recovery**

If your unit software needs to be restored please follow those instructions.

- Connect a USB keyboard to the motherboard.
- Verify that the USB Recovery flash disk is in a *Black* USB port.
- Power on the unit.
- Press F11 on your keyboard when the AsRock splash screen is displayed to enter the boot menu.
- Choose <u>USB</u>: and press Enter.

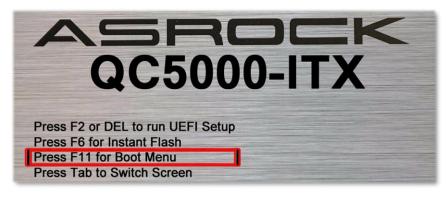

| P     | lease  | select   | boot   | device   | :   |
|-------|--------|----------|--------|----------|-----|
| UEFI: | Built  | -in EFI  | I Shel | 11       |     |
| SATA: | DOM-H  | D-SA.2-  | -MJ5 1 | .6GB     |     |
| USB:  | Gener  | ic Flash | n Disk | 8.07     |     |
| UEFI  | Gene   | ric Flag | sh Dis | K 8.07   |     |
| 1     | Config | uration  | Bor    | ot Defau | ılt |

The process takes 25-30minutes and the unit will reboot back in the game at the end. The Wireless credentials will need to be re-entered and Operator settings will be back at the default ones.

# **Chapter 10 – Card Reader**

#### If you use a card reader system, it is important to follow those instructions.

You need to install 2 card readers, one for each player. Install them above each ticket doors. Configure your Operator settings as seen on page 14-15.

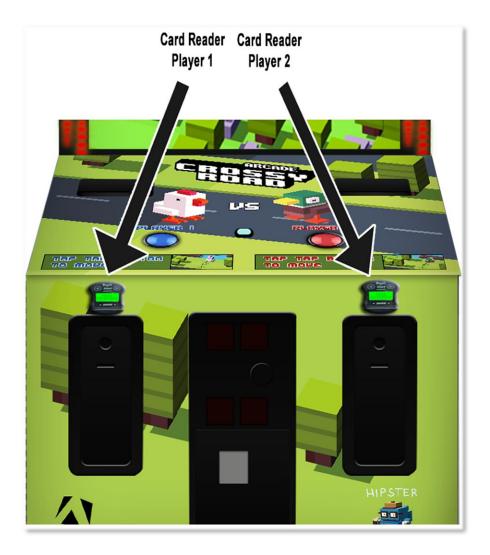

### **Embed System**

If you are using an Embed system, you need to connect your harnesses to Adrenaline Amusements I/O board & harnesses. You should refer to the Embed instructions manual for wiring pin-out but here's Embed V5 example:

| EMBED<br>v5 |              |                |     |     |  |              |                |     |
|-------------|--------------|----------------|-----|-----|--|--------------|----------------|-----|
| Pin         | Wire Color   | Signal         | ı/o | Pin |  | Wire Color   | Signal         | ı/o |
| 1           | Orange       | 12 VDC         | I   | 2   |  | Orange       | 12 VDC         | Т   |
| 3           | Black        | Ground         | 0   | 4   |  | Black        | Ground         | 0   |
| 5           |              |                |     | 6   |  |              |                |     |
| 7           | Orange/Black | Coin NO        | 0   | 8   |  | Yellow/Black | Coin COM       | 0   |
| 9           | Grey/Blue    | Coin Monitor 1 | I   | 10  |  | Grey/Black   | Coin Monitor 2 | I   |
| 11          | Blue/Red     | Game Notch 1   | 0   | 12  |  | -            |                |     |
| 13          | Blue         | Ticket Notch 1 | I   | 14  |  |              |                |     |
| 15          | White        | Ticket Drive 1 | 0   | 16  |  |              |                |     |
| 17          | White/Red    | Game Drive 1   | I   | 18  |  |              |                |     |

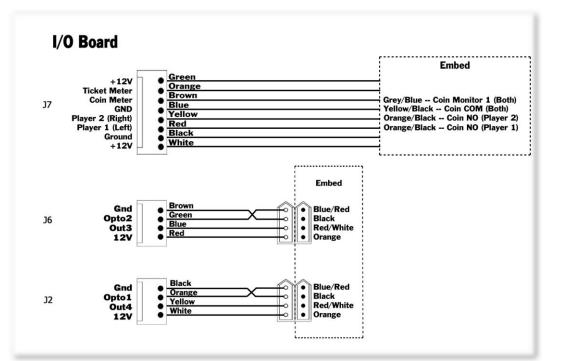

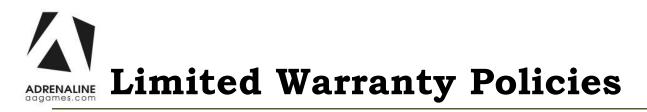

#### Customers must provide the unit serial number when claiming any warranty request.

Adrenaline Amusements (AAGames) warrants this Arcade unit (Including accessories) against defects in material or workmanship as follows:

This unit has 1 year warranty against defective hardware from date of delivery.

Other than abuse or improper servicing, Adrenaline Amusements covers at no charge the replacement parts including standard shipping.

Customers have 30 days from delivery date to return back the defective equipment at their fees or they will be billed automatically.

### Improper servicing or abuse will VOID existing warranties.

All warranty request needs to be validate with our technical support department.

After the 1 year warranty, Adrenaline Amusements offers repairs & sales services options. Please contact the technical support department for information.

Adrenaline Amusements 2273 Antonio-Héroux street Terrebonne, QC J6X 4R3 Canada +1.450.824.1671